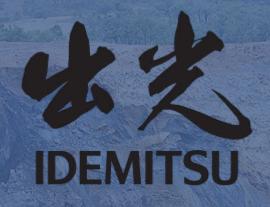

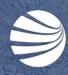

# CONTRACTOR MANAGEMENT PORTAL

USER GUIDE-Worker Registration and Induction Bookings

## Worker Registration and Induction Bookings

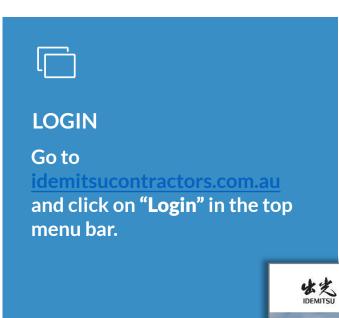

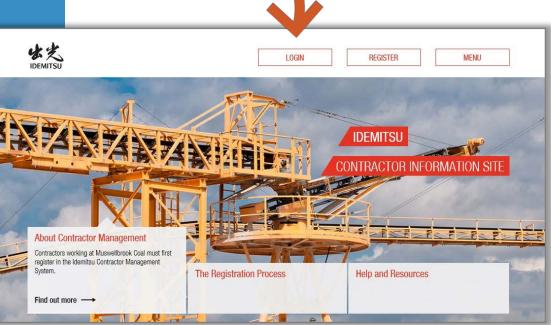

## Worker Registration and Induction Bookings

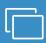

#### **LOGIN**

On the Idemitsu Contractor Management System, enter your username and password and click on "Login".

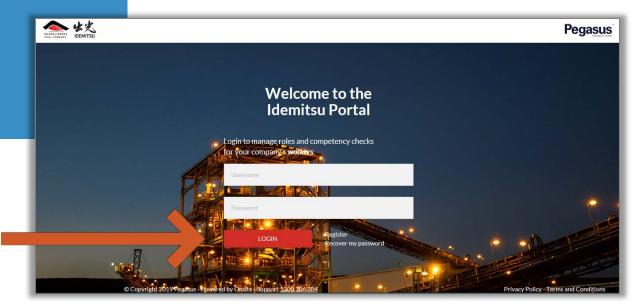

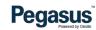

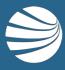

# **WORKER REGISTRATION**

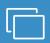

#### STEP 1

On the home page, click "Manage Employees".

Search for an existing worker or add a new worker.

- This is where you will enter your company's workers. If required, you will order their site access cards and book inductions.
- Use the system to update worker profiles and information, or to add competencies and skills.

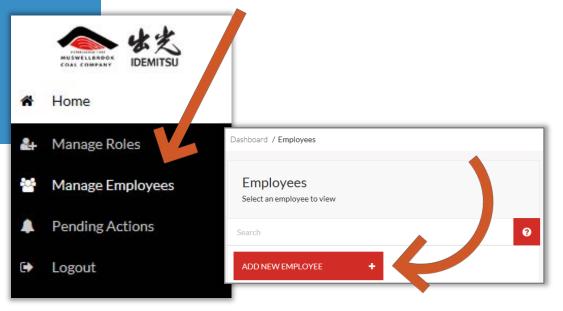

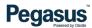

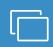

#### STEP 2

Upload a photo and enter the worker's details.

Scroll and complete all fields, then click "Save & Close".

- The information entered here will be displayed on the worker's Pegasus profile.
- If the worker is a contractor and not an employee of your company, tick the box next to "Contractor".
- Read the Terms and Conditions and tick the box.

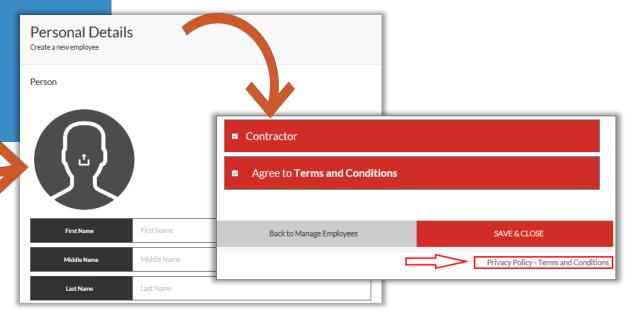

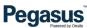

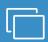

#### STEP 3

You can process the payment for the worker's subscription and card (if required) and continue the process at a later time.

If you are completing the process now, click on "Work Roles".

- If you need to leave the process and come back at a later time, log out or process the payment and then log out. The card application will be under Pending Actions > Continuing Applications.
- For payment process, refer to the payment section later in this guide.
- If you are completing the process now, click on the work roles tab and select a the roles your worker has been recruited for.

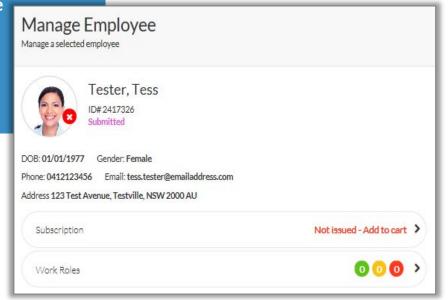

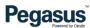

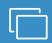

STEP 4

Click "Manage Roles".

On the next screen, you will be prompted to confirm the worker's details and card shipping address if a card is required.

- The shipping address can be the worker's or your company. Simply click the buttons on the right to change details.
- Scroll down to view all of the information and click "Next".

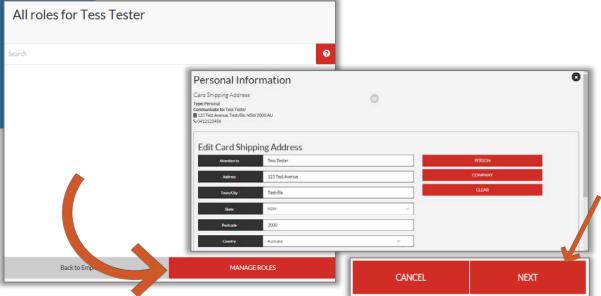

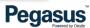

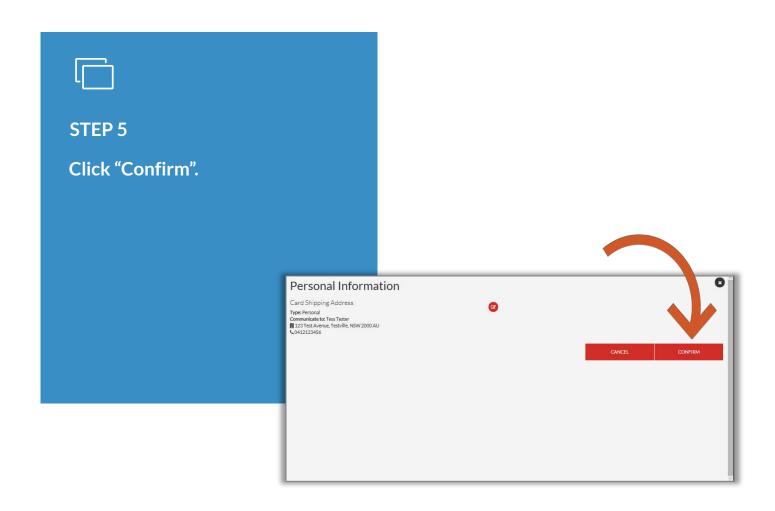

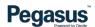

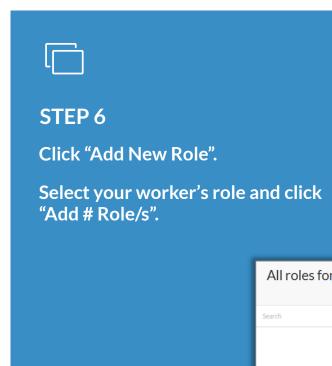

- A list of site approved roles will be displayed. The roles are descriptions of what task the worker has been recruited for, and may not reference a title.
- Roles are set by site. If you cannot find a suitable one to select, speak to your site contact.

× Close

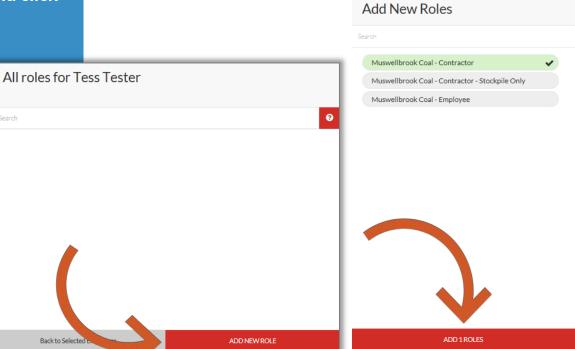

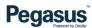

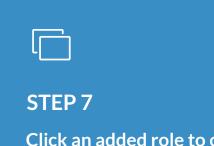

Click an added role to open the document upload section.

Click the competency you are uploading to and then "Upload".

Complete all relevant information for the uploaded item and click "Save & Next".

- You need to upload a document that meets the role requirements. The
  document will need to be scanned and saved to your computer to do
  this.
- The system will step through all the competencies listed. Mandatory items must be uploaded to submit the application.

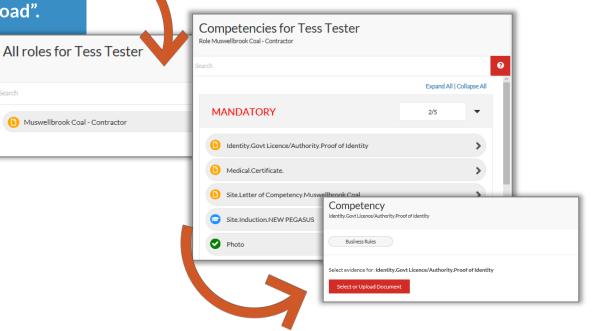

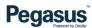

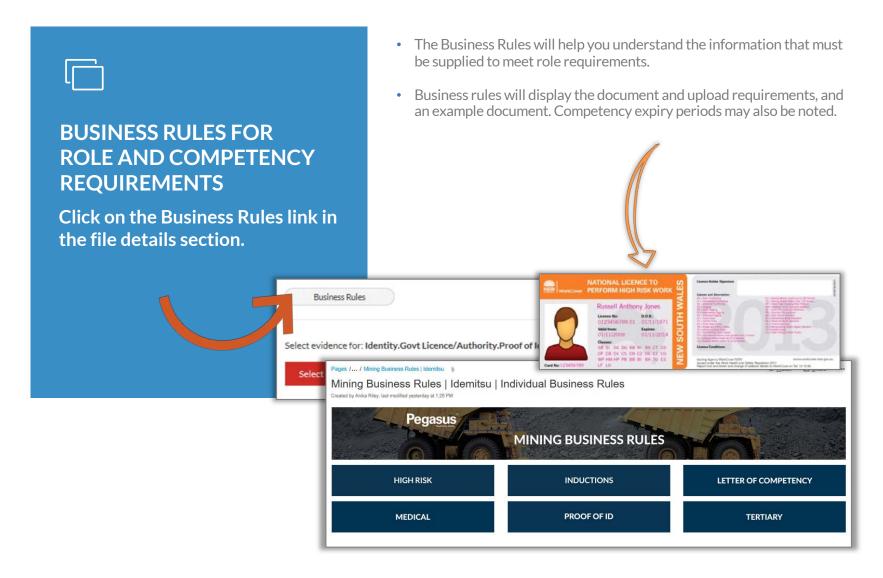

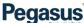

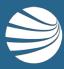

# **INDUCTION BOOKINGS**

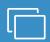

#### STEP 1

After uploading required documents for role competencies, you may enrol the worker into a site induction.

Click "Course Selector".

- Inductions maybe on site (face to face) or online.
- Email confirmation is provided for all inductions.
- Click "Edit" and enter the email address where user details for online and booking confirmation emails are. Click "Save".
- The course selector allows you to choose a date and time for face to face inductions.

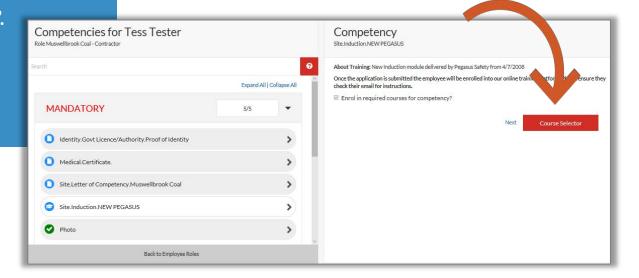

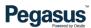

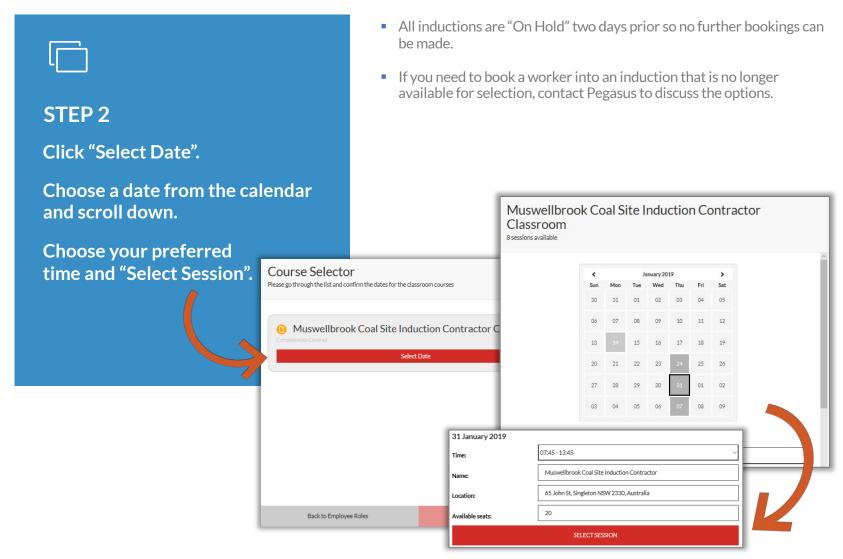

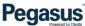

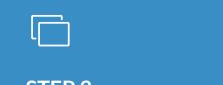

STEP 3

When the course date and time have been selected, "Checkout".

• Drug and alcohol test results must be dated within 14 days of the event and must be performed by an accredited testing company.

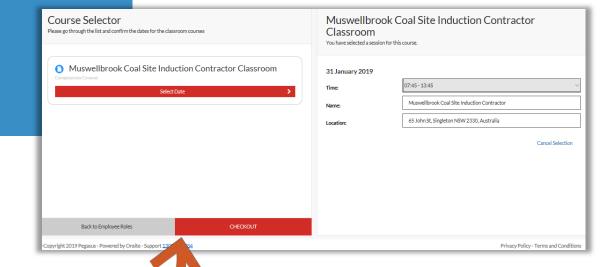

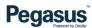

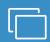

#### STEP 4

Review the shopping cart prior to processing payment.

Click "Checkout \$" to proceed.

- Payments can be processed by credit or debit card.
- A tax invoice will be issued upon successful payment.

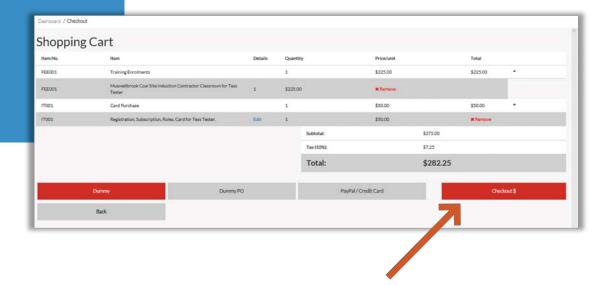

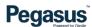

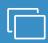

#### STEP 5

Download your tax invoice here, log out, or continue registering workers.

 You can also continue adding new workers or updating data for existing workers.

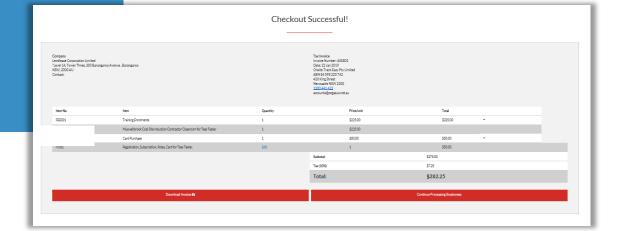

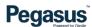

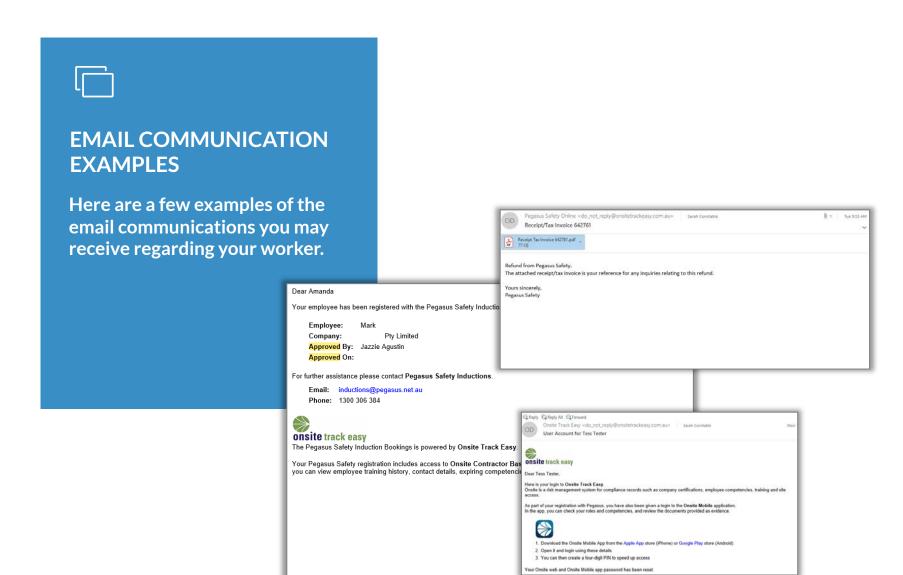

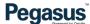

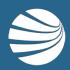

#### FOR ANY QUESTIONS OR ASSISTANCE PLEASE CALL

1300 306 384

OR EMAIL inductions@pegasus.net.au